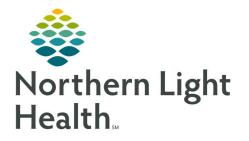

# From the Office of Clinical Informatics Quick Reference Guide (QRG) Clairvia Web for Administrators December 14, 2020

# This Quick Reference Guide (QRG) reviews Clairvia Web for Administrators.

# Common Buttons & Icons

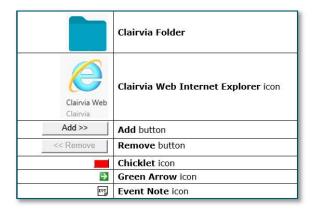

# Set Clairvia Quick Link

# From the Northern Light Homepage screen:

- **<u>STEP 1</u>**: Click Add Custom Link.
- **<u>STEP 2</u>**: Type the name you want to use for the link in the Link Text field.
- **<u>STEP 3</u>**: Copy and paste the URL for Clairvia Web into the Link URL field.
- **<u>STEP 4</u>**: Use the drop-down arrow as needed to set it to open in a new window.
- **<u>STEP 5:</u>** Click **Save Changes**.

# Navigate to Clairvia Web

- From the Northern Light Homepage screen:
- **<u>STEP 1</u>**: Click the Clairvia quick link you previously created.
- **<u>STEP 2:</u>** Click **Categories**.
- **<u>STEP 3:</u>** Click the **Clairvia Folder**.
- **<u>STEP 4</u>**: Click the **Clairvia Web Internet Explorer** icon.

# Set Email Preferences

- > From the Clairvia Web Administrator Dashboard:
- **<u>STEP 1</u>**: Click **Tools** in the blue banner at the top of the page.
- **<u>STEP 2</u>**: Click the **My Information** right arrow.
- **<u>STEP 3</u>**: Click **Preferences**.
- **<u>STEP 4</u>**: Select the appropriate check box based on your preference.

#### **<u>NOTE</u>**: It is best practice to have one bulk email for requests, shift swaps, and opportunities per day.

### **Bulk Email Settings**

- **<u>STEP 1</u>**: Click **Configure** in the top menu.
- **STEP 2:** Click **Manager View**.
- **<u>STEP 3:</u>** Click the **Requests, Shift Swaps, and Opportunities** check boxes.
- **<u>STEP 4</u>**: Click the **Send once daily** check boxes for each notification.
- **<u>STEP 5:</u>** Click **Save Changes**.

#### **Navigate Access Groups to Map Employees**

#### > From the Clairvia Web Administrator Dashboard:

- **<u>STEP 1</u>**: Click **Configure** in the top menu.
- **<u>STEP 2</u>**: Click the **Requests** right arrow.

#### **<u>STEP 3:</u>** Click Access Group Definitions .

- **<u>STEP 4</u>**: Click the Access Group needed within the Access Group pane.
- **<u>STEP 5</u>**: Select the appropriate check box of those you need to add.
- **<u>NOTE</u>**: You may need to scroll depending on how many available employees there are.
- **<u>STEP 6</u>**: Click the **Add** button to add them to the Mapped Employees pane.
- <u>NOTE</u>: Similarly, if you add someone in error, click the Remove button to remove them from the Mapped Employee pane.
- STEP 7: Click Save.
- **<u>STEP 8</u>**: Confirm your changes in the pop-up window.
- **<u>STEP 9</u>**: Use the **Profile** drop-down to change profiles and make changes using a different profile following the same steps as needed.

#### **Review Staffing Assignments**

- > From the Clairvia Web Administrator Dashboard Home Screen:
- **<u>STEP 1</u>**: Review the profiles for the Current Census pane.

#### **<u>NOTE</u>**: Remember the goal is to have both the red and blue bar equal.

- **<u>STEP 2:</u>** Review staff alerts in the bottom-left pane.
- **<u>STEP 3</u>**: Click the appropriate colored bar for the information you want to review.

- **<u>STEP 4</u>**: Click the needed shift partition.
- **<u>STEP 5:</u>** Review the shift based on task.

#### **Process Staff Requests**

- > From the Clairvia Web Administrator Dashboard:
- **<u>STEP 1</u>**: Process pending requests by clicking the appropriate hyperlink in the Requests/Opportunities/Shift Swaps field.
- **<u>STEP 2</u>**: Click the request you want to process.
- **<u>NOTE</u>**: You can sort if needed within the Quick List pane by Request Date or Date Submitted.
- **<u>STEP 3</u>**: Right-click the pending request bar in the calendar.
- **<u>STEP 4</u>**: Click the appropriate option to approve, deny, or partially approve per day.
- <u>NOTE</u>: When you partially approve or deny, you must process each day individually. Continue to process the rest of the request using the right-click menu until all days are addressed.
- STEP 5: Click Save.
- **<u>STEP 6</u>**: Continue to process the additional requests as needed.

# Update the Message Center Admin Note

- > From the Clairvia Web Administrator Dashboard Home Page:
- **<u>STEP 1</u>**: Click the **(Change)** hyperlink in the Message Center.
- **<u>STEP 2</u>**: Click the **Admin Note** free text field.
- **<u>STEP 3</u>**: Type your updated note.
- **<u>STEP 4</u>**: Click **Save Changes**.
- **<u>STEP 5</u>**: Click the **Home** in the blue menu bar to return to the Dashboard.

#### Using the Demand Manager

> From the Clairvia Web Administrator Dashboard:

# Target/Schedule

- **<u>STEP 1:</u>** Click **Demand** in the blue menu bar.
- **<u>STEP 2:</u>** Click **Target/Schedule** .
- **<u>STEP 3</u>**: Select the date you want to view using the calendar in the Navigation Pane.
- **<u>STEP 4</u>**: Use the **Facilities** drop-down arrow to select your facility.

- **<u>STEP 5</u>**: Use the **Profile/Location** to select the unit you need.
- **<u>STEP 6</u>**: Select the appropriate **Global Skill** check box that you need.
- **<u>NOTE</u>**: It is best practice to select one skill at a time and not to combine multiple roles.
- **<u>STEP 7</u>**: Click **Go** when your Navigation Pane information is set.
- **<u>NOTE</u>**: What you have selected will remain until you change it.
- **<u>STEP 8</u>**: Review the information noting the following:
  - Use the legend at the bottom of the page to help you understand what information is being displayed.
  - Peaks indicate an additional patient event.
  - The goal is to have an acceptable range of 95-105% staff utilization.
- **STEP 9:** Use the 2 Hour and 1 Hour chicklet icons above the graph as needed to review the Caregiver Intensity Impact information.
- <u>NOTE</u>: The Caregiver Intensity Impact looks at Patient Activity, Demand-based Acuity, Total Caregiver Demand, and Average Acuity Level information.

# Patient Pattern Management

- **<u>STEP 1:</u>** Click **Demand** in the blue menu bar.
- **<u>STEP 2:</u>** Click **Patient Pattern Management** .
- **<u>STEP 3</u>**: Use the Navigation Pane to set your parameters.
- **<u>NOTE</u>**: Best practice is to leave the Display Options to their default settings.
- **STEP 4:** Click **Go**.
- **<u>STEP 5</u>**: Hover over a patient's Level of Care data for a quick view of the patient's MRN, admission date.

# **Edit Patient Departure Date**

- > From the Patient Pattern Management screen:
- **<u>STEP 1</u>**: Set Navigation Pane parameters as needed.
- STEP 2: Click Go.
- STEP 3: Click Edit.
- **<u>STEP 4</u>**: Click the **Departure** field for the appropriate patient.
- **<u>STEP 5</u>**: Type or use the Calendar to enter the new date.
- **<u>STEP 6</u>**: Click outside the date field to set the change.

- **STEP 7:** Click **Save**.
- STEP 8: Click Close.

#### **Document a Patient Event**

- From the Patient Pattern Management screen:
- **<u>STEP 1</u>**: Set the Navigation Pane parameters as needed.
- STEP 2: Click Go.
- **<u>STEP 3</u>**: Click the **Green Arrow** icon next to the patient's name.
- **<u>STEP 4</u>**: Click the **Event Management** tab in the Patient Encounter Information window.
- STEP 5: Click Add.
- **<u>STEP 6</u>**: Click the **Ratio** drop-down arrow.
- **<u>STEP 7</u>**: Select the appropriate option.
- **<u>STEP 8</u>**: Use the **Global Skills** drop-down to set the appropriate kind of hours you are adding as needed.
- **<u>STEP 9:</u>** Enter the **Start Date** information.
- **<u>STEP 10</u>**: Document if this event is on-going by selecting or de-selecting the Ongoing check box.
- **<u>STEP 11</u>**: Document the **Duration** field in hours.
- **<u>STEP 12</u>**: Review that the End date information that has auto populated is correct if it is not an ongoing event.
- **<u>STEP 13:</u>** Click the **Event Note** icon.
- **<u>STEP 14</u>**: Enter a free text note about the event.
- **<u>STEP 15:</u>** Click **Save** to save the note.
- **<u>STEP 16</u>**: Click **Save** to save the event.
- **<u>STEP 17</u>**: Click **Close** at the bottom of the Patient Encounter Information window when finished.
- **<u>STEP 18</u>**: Click **Go** on the Patient Pattern Management screen.
- **<u>STEP 19</u>**: Review that the patient has a blue box to note the documented event.

For questions regarding process and/or policies, please contact your unit's Clinical Educator or Clinical Informaticist. For any other questions please contact the Customer Support Center at: 207-973-7728 or 1-888-827-7728.